# <u>08. U Second Second Second Second Second Second Second Second Second Second Second Second Second Second Second Second Second Second Second Second Second Second Second Second Second Second Second Second Second Second Secon</u> 온라인 모임 & 회의방법(Zoom)

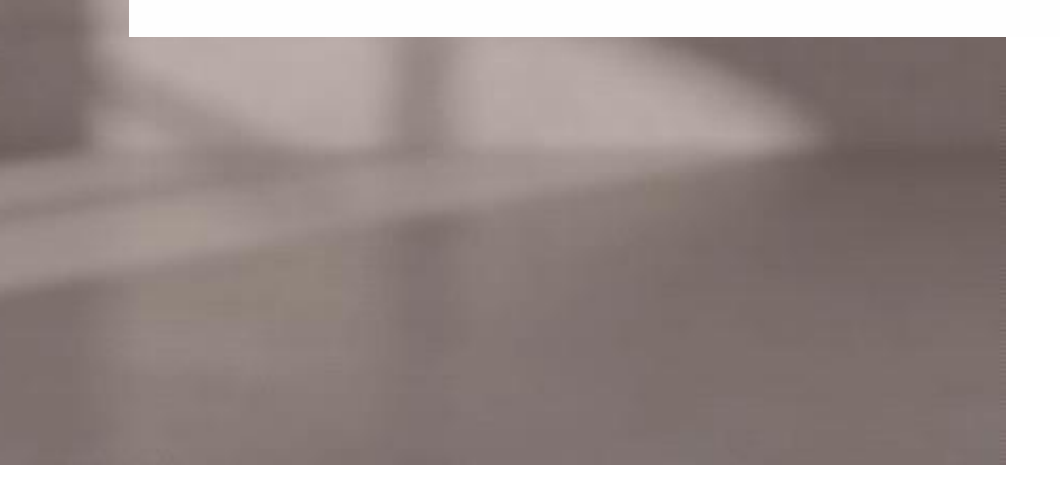

### **Zoom 사용법**

Zoom 사용법을 알면 온라인 모임, 회의, 강의 등에 활용할 수 있습니다. Zoom은 모바일, PC에서도 사용법이 비교적 간단합니다.

### **1. 프로그램 다운로드**

Zoom을 사용 할 때 최초 초대 문자 등을 받게 될 때 자동으로 다운이 됩니다. 그 러나 미리 다운받아 놓으면 사용이 편리합니다. 먼저 아래의 링크로 들어가서 프로 그램을 다운받아 설치해 주십시오. 무료 가인

•다운로드 페이지

: http://zoom.us/support/download

### **2. Zoom 회원가입**

설치를 하신 후 아래와 같이 사진을 따라 무료로 가입하기→ 원하는 아이 디(개인 or 구글 및 페이스북)로 가입 · 정희면에서맨으름쪽'뜫료로가입하세요!<br>- 뉴르시멘이렇게화면에 바옵니다^^ 하시면 됩니다.

## .<br>이미 계정이 있으십니까? 로그인하세요 SE de SSO를 사용하여 로그인 Google @ 2195 Facebook & Ak@alot @ 199 <br>루산 - 요금제 보가적 제정 방법에 분리 해야 효스팅 -相当整片

### **3. Zoom 시작하기(회의, 만남)**

Zoom을 하는 방식은 크게 두 가지 가 있습니다.  $\bullet$ 방법 1 : 홈페이지의 회의 참가→ 전 달받은 회의 아이디 기입하는 방법 •방법 2 : 회의 호스트(회의 주관자)가 보내주는 링크를 통해 입장→ 앱열기 or Meeting 열기

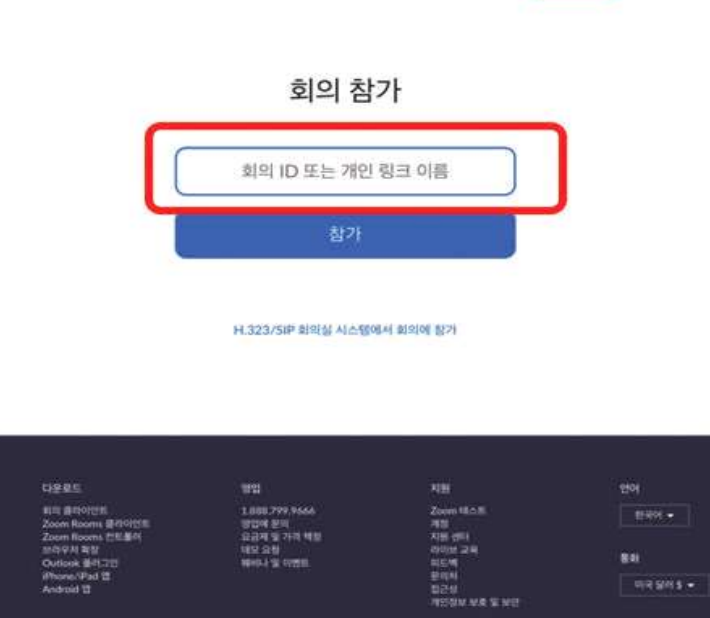

단, 호스트(회의주관자)의 설정에 따 라 입장할 때 회의 ID및 비밀번호를 입력해야 할 수도 있습니다. 호스트로 준비하시는 경우 설정에서 비밀번호 를 활성화 할 경우 참가자에게 비밀 번호를 먼저 알려주시는 것을 잊지 마세요.

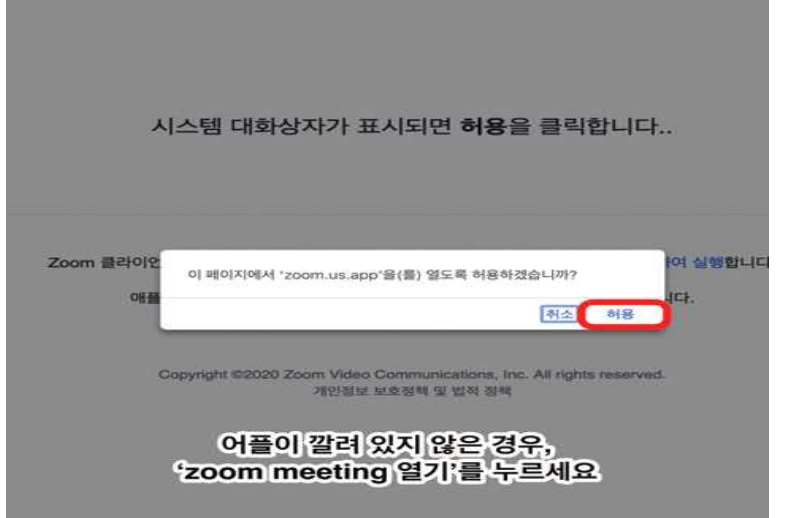

### **4. Zoom 화면창 이용법**

PC로 사용시 zoom 화면창은 직관적으로 잘 나와 있어서 사용하기 어렵지 않습니 다.

① 음소거 및 비디오 시작

- 각자 마이크 및 캠을 on/off/ 할 때 해변화 수 있습니다. 모임 중 오디오가 겹치 는 상황에서는 발언 할 때를 제외하 고는 오디오를 꺼놓으시면 좋습니다. ② 참가자 관리 : 클릭하시면 참가자 리스트가 보입니다.

③ 채팅 : 실시간 채팅이 가능합니다. ④ 화면공유 : 자신의 화면을 공유할 수 있습니다. ppt나 워드, 기타 참고 이미지 등을 함께 볼 수 있습니다. ⑤ 기록 : 녹화 및 녹음이 가능합니다.

⑥ 다른 참가자 초대

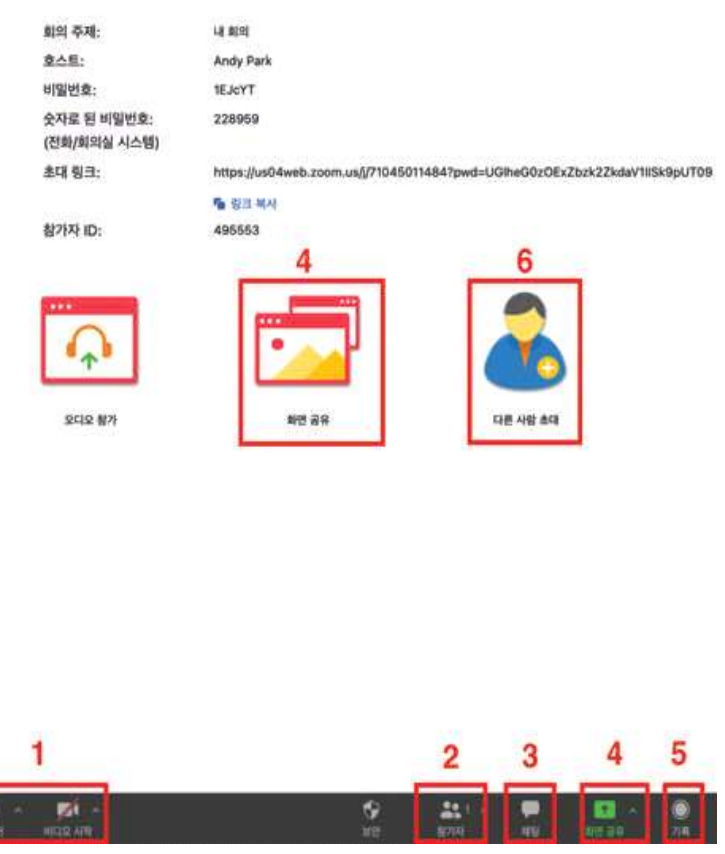

### **5. 호스트(주관자) 회의 열기**

① 회의를 열기 위해서 홈페이지에서 회의 호스팅→ 3개 항목 중 하나를 클 릭→ Meeting 열기를 눌러 주시면 됩 니다.

② 회의 창이 열리면 링크를 복사 하 셔서 회의 ID와 함께 참가자에게 공유 해 주시면 됩니다. 비밀 번호를 설정 하셨으면 초대 URL 주변에 비밀번호 도 함께 나와 있으니 함께 공유하시 면 됩니다.(요즘 버전에서는 비밀번호 Fugets: Tituer 가 포함된 URL이 발송됩니다) ③ zoom의 경우 무료로 사용하시면 최대 40분까지 이용하실 수 있습니 다. (40분으로 종료하고 다시 회의를 열면 처음처럼 40분을 다시 사용 하

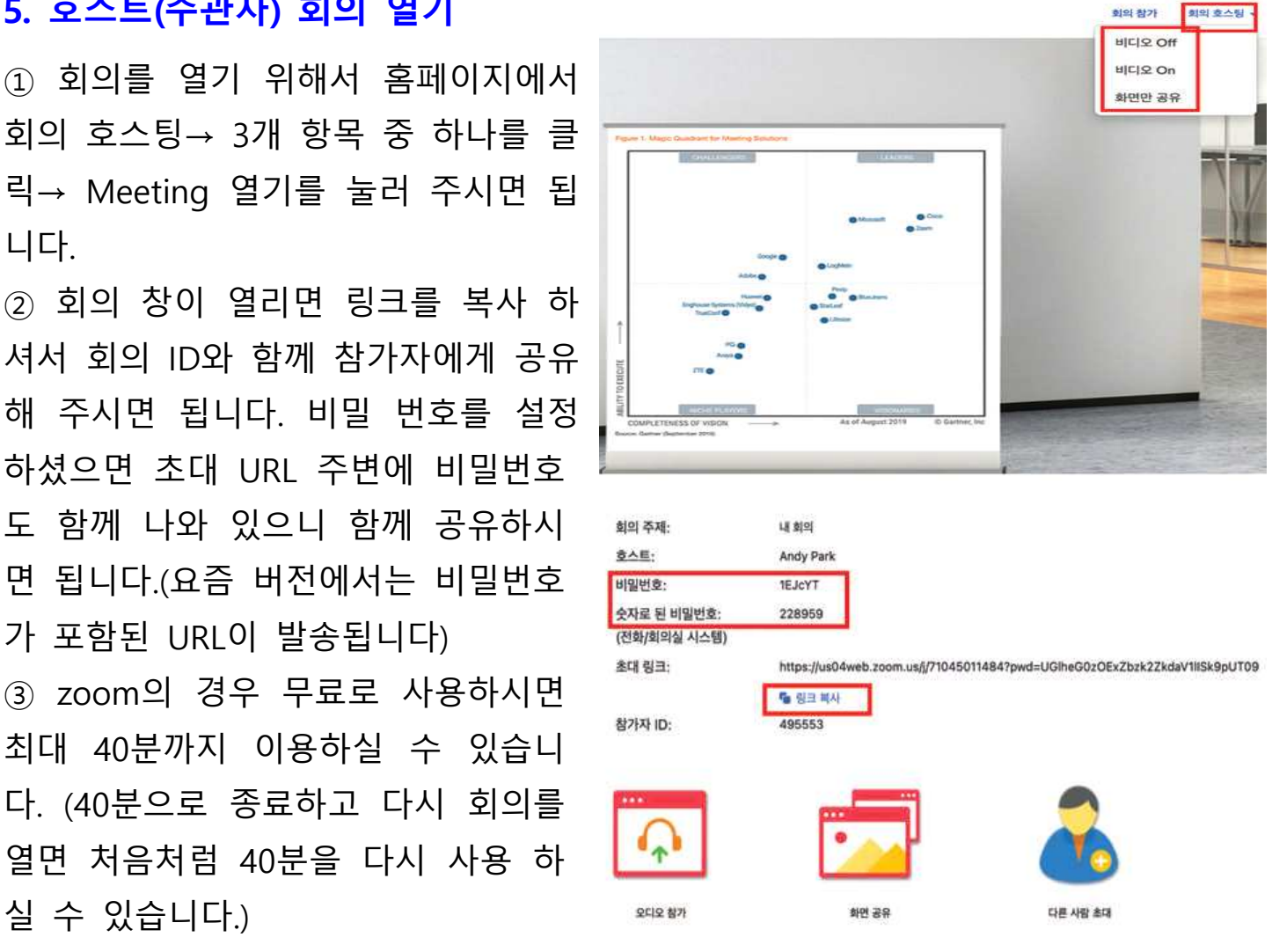

#### **6. 모바일로 회의 참가**

모바일로 참가하기 위해서는 앱을 먼저 설치하셔야 합니다. (ZOOM Cloud Meetings)라는 앱을 설치합니다.

앱설치→ 로그인→ 회의ID 혹은 공유받은 링크(url)을 통해 들어갑니다.

지금까지 zoom 사용법을 알아보았습니다. 처음에는 힘들지만 익숙해지시면 편리 하게 사용하실 수 있습니다.

※ 읽어서는 알기 힘드신 분들을 위해 유튜브로 영상안내를 소개합 니다. OR코드를 찍어보세요.

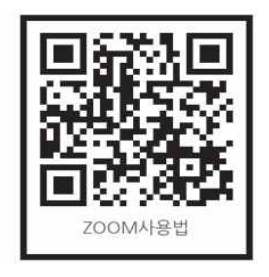